# **GIGABYTE**

# Q1742

#### **USER'S MANUAL** 使 冊 手 用

• Français

 $V4.0$ 

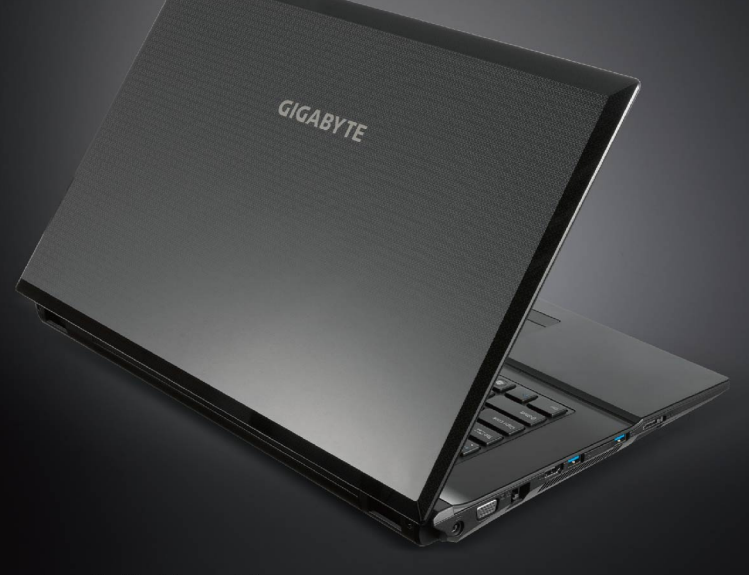

# **Félicitations pour l'achat de l'ordinateur portable GIGABYTE Q1742 !**

Ce manuel vous aidera à configurer votre ordinateur. Pour de plus amples informations, veuillez vous référer à notre site web www.gigabyte.com. Toutes les spécifications son assujéties à la configuration du fabricant au moment de l'envoi, elles peuvent être révisées sans information préalable.

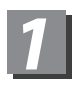

# *1* **Première utilisation de l'ordinateur portable GIGABYTE**

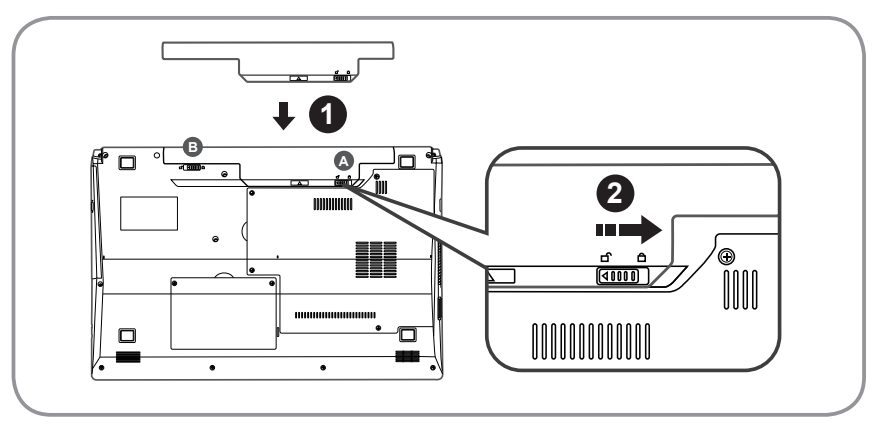

## **Pour installer la batterie, veuillez suivre les étapes suivantes**:

1 Faites glisser la batterie dans son réceptacle jusqu'à entendre le déclic des verrous (indiqués **A** & **<sup>B</sup>** ). Le déclic indique que la batterie est bien en place.

Faites glisser le verrou A pour verrouiller la batterie.

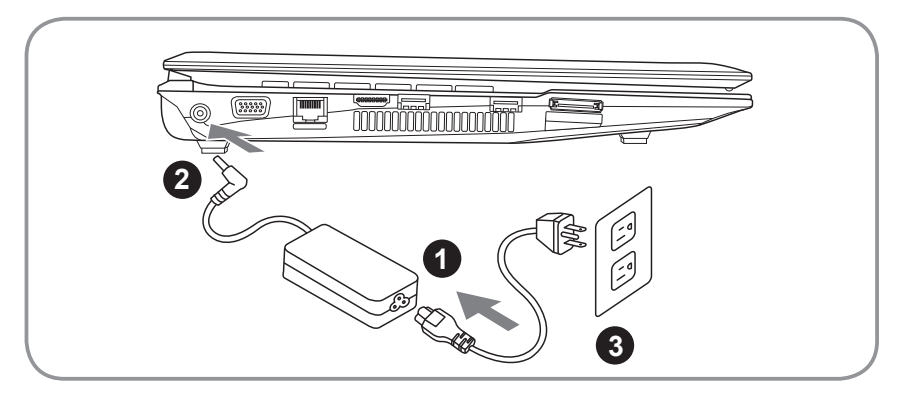

- Connectez le cordon d'alimentation à l'adaptateur.
- 2 Connectez l'adaptateur à l'entrée alimentation sur le côté gauche de l'ordinateur.
- 3 Connectez le cordon d'alimentation au secteur.

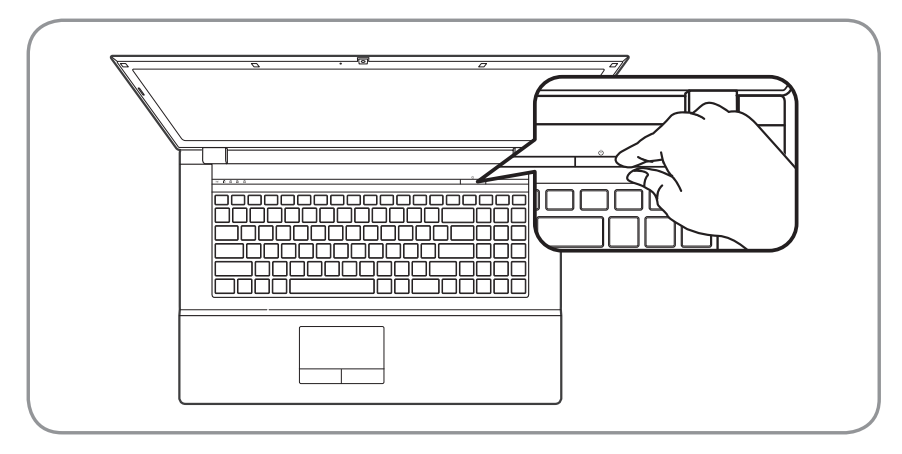

# **Allumer l'ordinateur :**

Lorsque vous allumez le Q1742 pour la première fois, ne l'éteignez pas jusqu'à ce que le système d'exploitation aie été configuré. Veuillez noter que le volume audio ne fonctionnera qu'une fois l'installation de Windows® terminée.

## **Allumer le Q1742 pour la première fois :**

Selon votre configuration, l'écran de démarrage de Microsoft® Windows® sera la première chose que vous verrez au démarrage de l'ordinateur. Suivez les indications à l'écran et entrez vos informations personnelles pour terminer la configuration de votre système d'exploitation Windows® .

# *2* **Visite guidée de votre portable GIGABYTE**

# **Vue de dessus**

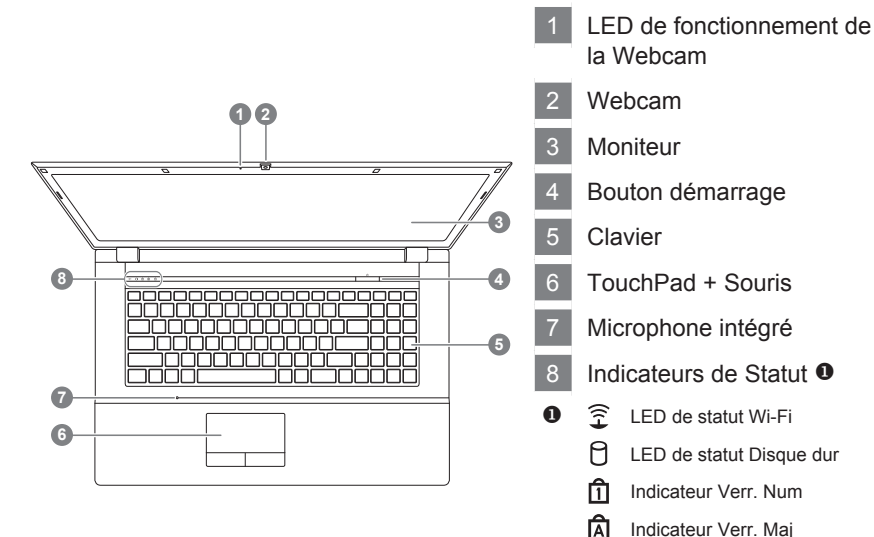

## **Vue de gauche**

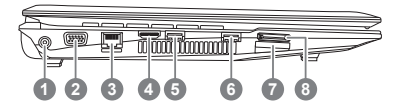

- Entrée alimentation
- 2 Moniteur externe (Port VGA)

Indicateur Verr. Scroll

- 3 Port LAN (RJ-45)
- 4 Port HDMI

m

- 5 Port USB 3.0
- 6 Port USB 3.0
- **Lecteur Multi cartes <sup>@</sup>**

#### 8 e-SATA

- **Q** Lecteur de cartes 9-en-1: ● MMC / RSMMC
	- SD / mini SD / SDHC / SDXC compatible
	- MS/ MS Pro / MS Duo

Français 3

## **Vue de droite**

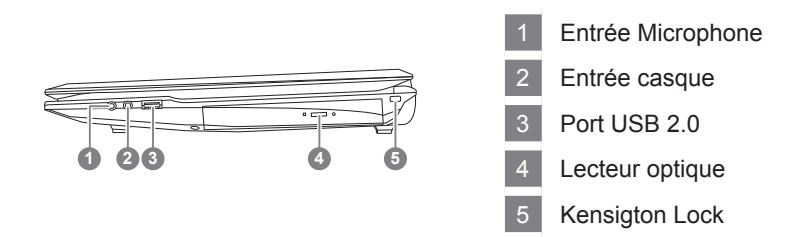

## **Vues de Face, de dessous et de l'arrière**

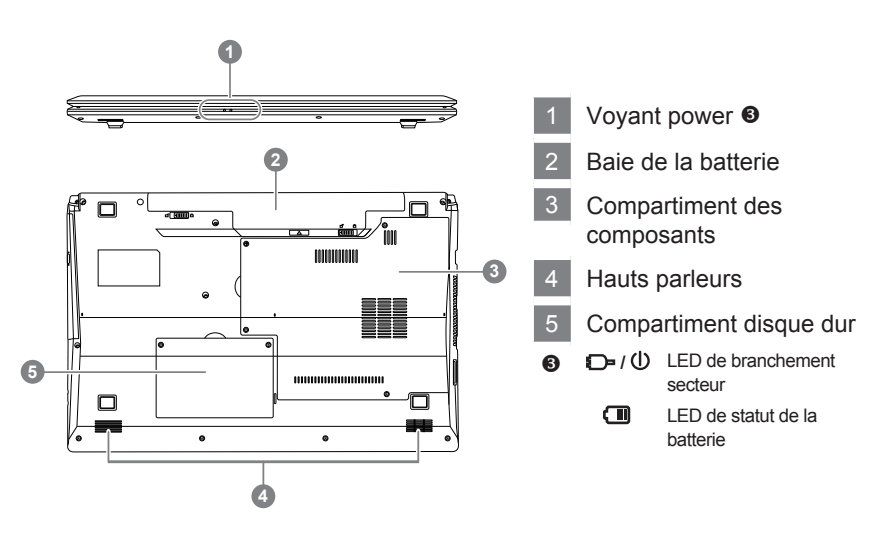

Français 

# *3* **Fonctions et raccourcis**

L'Utilisation de la touche <Fn> avec une autre touche constitue un raccourci, une méthode rapide et pratique pour contrôler diverses fonctions. Pour utiliser un raccourci clavier,maintenez d'abord enfoncée la touche <Fn>, appuyez ensuite sur la deuxième touche de la combinaison, relâchez enfin les deux touches.

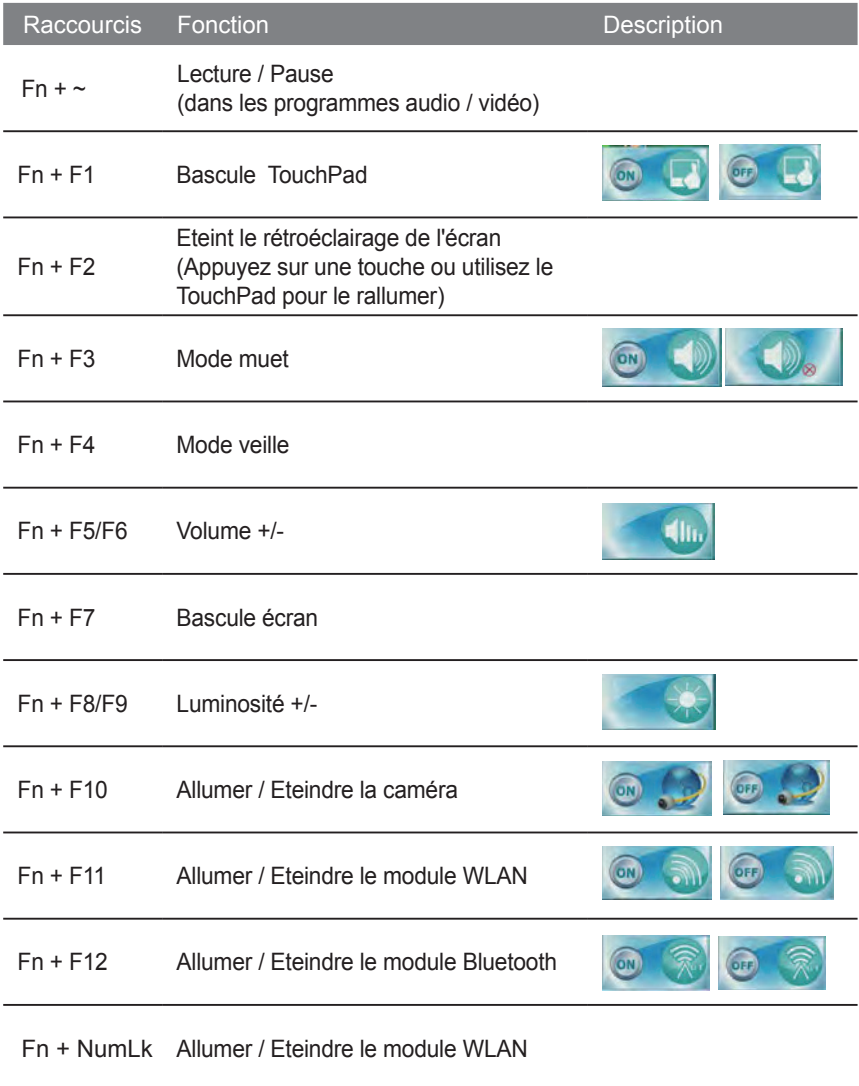

Fn + ScrLk Allumer / Eteindre le module Bluetooth

Français 5

# *4* **Réglages système**

Pendant le démarrage, appuyez sur les touches Fonctions listées ci-dessous pour accéder au réglage du BIOS, au système de restauration ou au menu de démarrage (menu de boot).

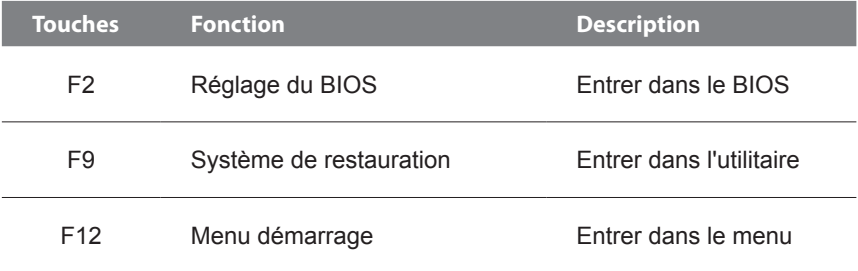

# *5* **Guide du système de restauration**

#### **Système de restauration (restaurer le système d'exploitation de votre Portable)**

Quand quelque chose ne va pas avec le système d'exploitation de votre portable, le système de stockage de l'ordinateur a une partition cachée contenant une image de sauvegarde complète du système d'exploitation qui peut être utilisée pour restaurer le système en revenant aux paramètres d'usine par défaut.

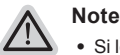

*1*

- ˙ Si le système de stockage a été changé ou la partition supprimée, l'option de récupération ne sera plus disponible et un service de récupération complet sera nécessaire.
- ˙ La fonction de récupération est disponible uniquement sur les appareils avec un système d'exploitation préinstallé. Les appareils livrés sous DOS ne disposent pas de la fonction de restauration.

#### **Utilliser System Recovery**

La fonction de restauration du système d'exploitation est installée en nos usines. Le menu d'options au démarrage vous permet de lancer l'outil de restauration de Windows pour réinstaller le système d'exploitation avec les réglages d'usine par défaut.

La brève introduction ci-dessous va vous montrer comment démarrer l'outil de restauration et comment restaurer votre système.

#### **Tout est prêt pour commencer**

Assurez-vous que votre PC est branché au courant. Patientez ensuite quelques minutes.

# **Guide de restauration pour Windows 7**

Eteignez et redémarrez l'ordinateur.

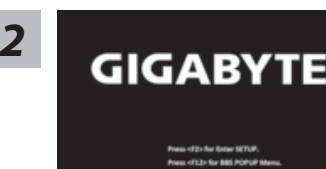

Pendant que l'ordinateur s'allume, appuyez et maintenez la touche F9 pour lancer l'outil.

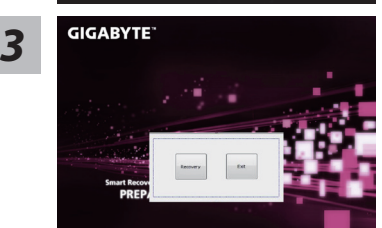

L'outil de restauration se lance et apparait une fenêtre avec 2 boutons. Cliquez sur "Recovery" pour démarrer le processus.

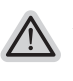

#### **Attention**

Une fois "Recovery" sélectionné, vos données personnelles et les fichiers seront supprimés. L'utilitaire commence alors la restauration et le système d'exploitation se réinitialise avec les paramètres d'usine par défaut.

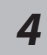

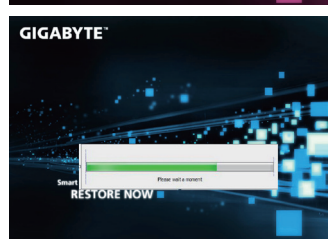

Un indicateur de progression s'affiche dans une nouvelle fenêtre lorsque le processus de récupération est en cours d'exécution. S'il vous plaît, assurez-vous que l'adaptateur secteur est branché et n'éteignez pas votre ordinateur.

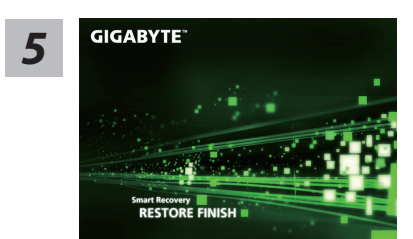

Lorsque la restauration du système est terminée, redémarrez l'ordinateur.

# **Guide de restauration pour Windows 8**

*1*

Eteignez et redémarrez l'ordinateur.

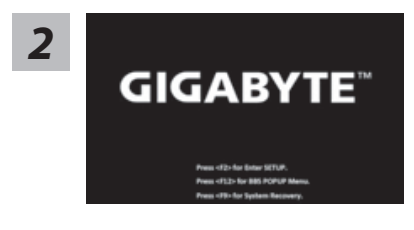

Pendant que l'ordinateur s'allume, appuyez et maintenez la touche F9 pour lancer l'outil.

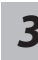

Cahosose your keyboard

Choisissez le language de votre clavier.

Vous pouvez appuyez sur "See more keyboard layouts" pour voir plus de langues si vous ne trouvez pas la votre sur la première page.

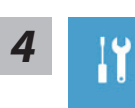

Choisissez ensuite "Troubleshoot" pour entrer les paramètres de restauration. (Vous pouvez également choisir «Continuer» pour quitter le système de récupération et de continuer vers Windows 8 afin de sauvegarder vos données et vos fichiers)

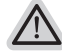

**Il ya deux options de restauration du système d'exploitation**

˙**Refresh your PC - Rafraîchissez le système de votre PC** Vous pouvez actualiser votre ordinateur portable afin d'améliorer la stabilité du système sans perdre vos fichiers.

˙**Reset your PC - Réinitialisez votre PC**  Si vous souhaitez supprimer tous vos fichiers, vous pouvez réinitialiser votre PC complètement.

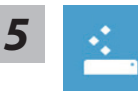

#### ■ Refresh your PC - Choix 1 : Rafraîchir le système de votre PC

[Cliquez sur "Next"] > [Choisir le système d'exploitation à restaurer] > [Cliquez sur "Windows 8"] > [Cliquez sur "Refresh" pour exécuter la fonction de restauration.]

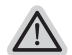

#### **Voici ce que fait l'utilitaire**

- ˙ Vos fichiers et paramètres personnels ne seront pas changés.
- ˙ Les paramètres systèmes du PC sont restaurés avec les paramètres d'usine par défaut.
- ˙ Les applications installées depuis "Windows Store" seront conservées.
- ˙ Les applications que vous aviez installées autrement sont effacées.
- ˙ Une liste des applications effacées sera enregistrée sur votre bureau.

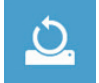

#### ▓ **Reset your PC - Réinitialisez votre PC**

[Cliquez sur "Next"] > [Choisir le système d'exploitation à restaurer] > [Cliquez sur "Windows 8"] > [Voulez-vous nettoyer complètement votre disque ? Lorsque vous supprimez vos fichiers, vous pouvez également nettoyer le lecteur de sorte que les fichiers ne puissent pas être récupérées facilement. Cela est plus sûr, mais il faut beaucoup plus de temps.]

#### **Just remove my files - Seulement effacer mes fichiers**

Les fichiers et données personnelles seront seulement effacés, mais les paramètres système conservés.

#### **Fully clean the drive - Nettoyer complètement le disque**

The drive will Le disque sera complètement effacé et le système restauré avec les paramètres d'usine. Cela prend plus de temps. > [Cliquez sur "Reset" pour exécuter la fonction de restauration.]

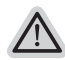

#### **Voici ce que fait l'utilitaire**

- ˙ Tous vos fichiers, paramètres personnels et applications sont effacés.
- ˙ Les paramètres systèmes du PC sont restaurés avec les paramètres d'usine par défaut.

#### **Remarque**

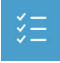

#### **Advanced options - Options avancées**

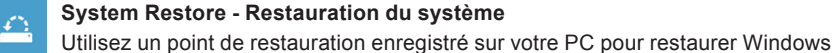

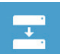

**System Image Recovery - Système de restauration par la "image disque"** Restaurer Windows en utilisant une image disque spécifique du système d'exploitation

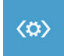

**Automatic Repair - Réparation automatique** Corrige certains problèmes qui empêchent Windows de démarrer

**Command Prompt - Invite de commandes** Utilisez l'invite de commandes pour des dépannages avancés

**UEFI Firmware Settings - Paramètres du BIOS UEFI** Changez les paramètres du BIOS UEFI de votre PC

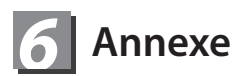

#### **■ Garantie et service:**

Pour plus d'information concernant la garantie et les services connexes, veuillez vous référrer à la carte de garantie ou sur le site web GIGABYTE à l'adresse suivante : http://www.gigabyte.com/support-downloads/technical-support.aspx

#### **■ FAQ:**

Pour les FAQ (Foire Aux Questions), veuillez vous reporter à l'adresse suivante : http://www.gigabyte.com/support-downloads/faq.aspx